## How to Import my Blackboard Course into Brightspace

- 1. Before importing content into Brightspace, you will first need to export your Blackboard course or have access to the course cartridge file (.zip). Please visit this link for instructions [on how to export your Blackboard course.](https://help.blackboard.com/Learn/Instructor/Ultra/Course_Content/Reuse_Content/Export_and_Archive_Courses)
- 2. In the **My Courses** widget, click on the course you would like to access.

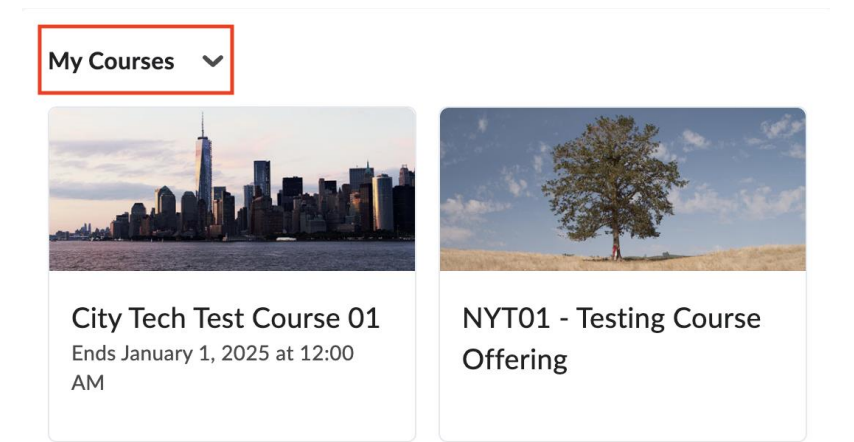

3. Once you are on the course. click on the **Gear icon and select Import/Export/Copy Components**

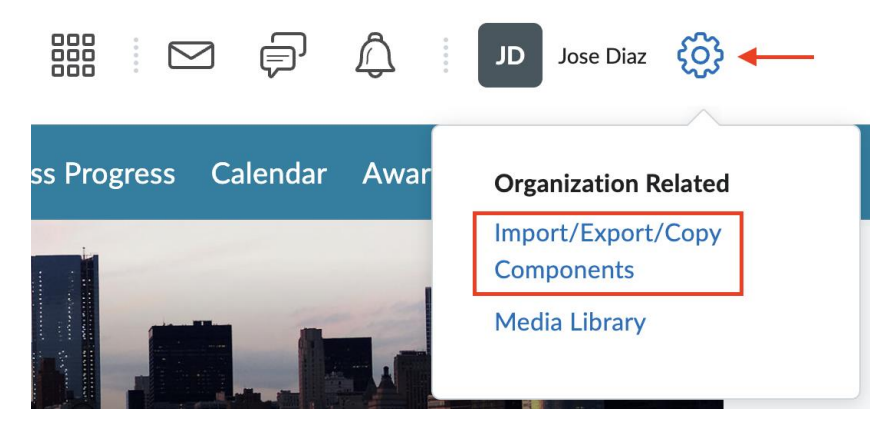

4. Navigate to the bottom of the page and select **Import Components**.

**Import Components** 

**View Import History** 

5. Click **Start**.

6. An Import Course Package pop-up window will appear. Click the **Upload** button, then locate and select your downloaded Blackboard export file. Alternatively, you can drag and drop your downloaded Blackboard export file to the gray dotted line area.

## **Import Course Package**

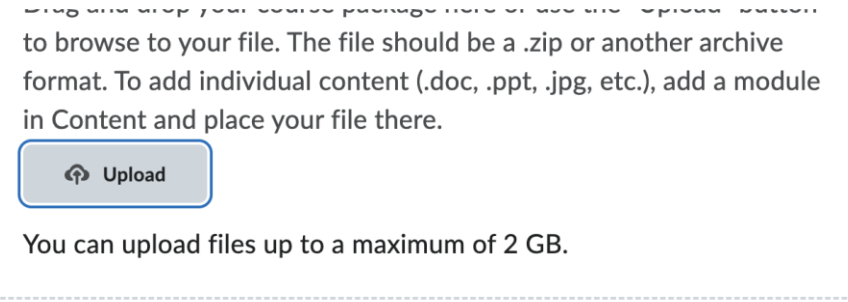

- 7. Click **Import All Components**.
- 8. As your course is importing, you will see the import progress through three stages: **Uploaded**, **Converting**, and **Importing.**

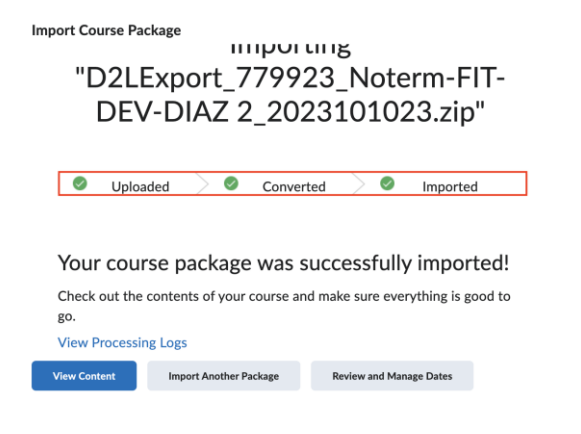

9. Once the import process is complete you can click **View Content** to be directed to the course shell.

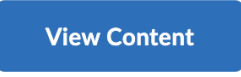

10. All imported content will be visible in your Brightspace course.